**Zaragoza Biblioteca Universitaria**

WOS Citas de autor

# **Número de citas recibidas por un autor o por sus trabajos en la Web of Science.**

Una vez hayamos ingresado en la Colección principal, utilizando el buscador de la página de inicio, hay que activar la pestaña "INVESTIGADORES". Se puede buscar por nombre o por identificadores (Web of Science ResearcherID u ORCID ID).

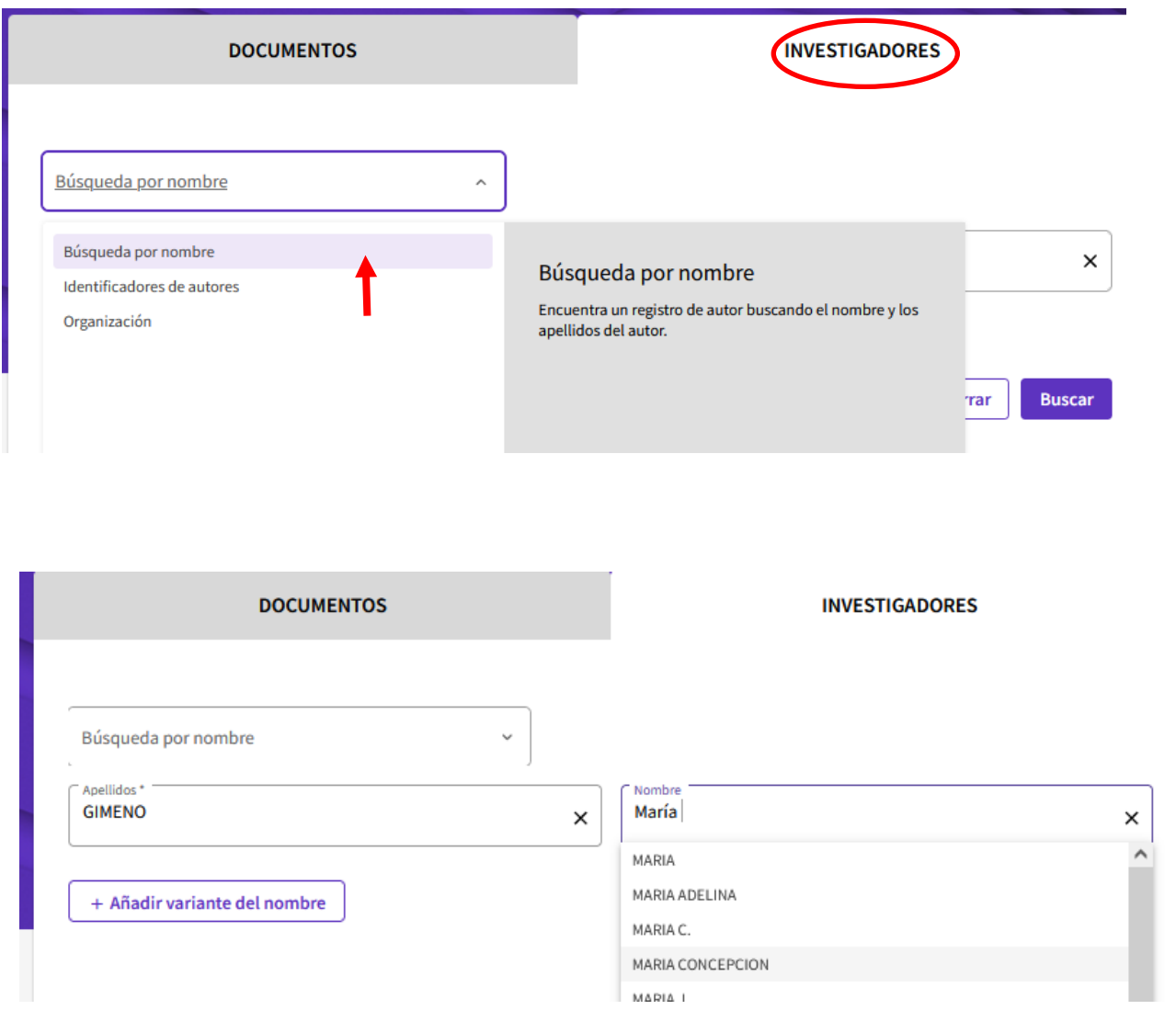

Tanto el subcampo de Apellido como el de Nombre cuentan con lista predictiva de entradas. Dependiendo de los datos que introduzcamos, WoS reconocerá el autor de forma única y precisa y mostrará directamente su registro personal, o presentará previamente una página con posibles

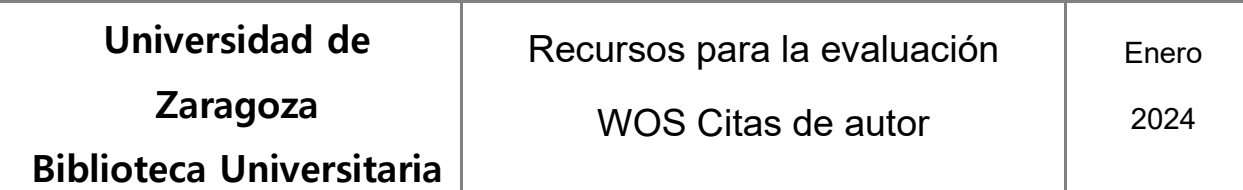

autores (los filtros ayudarán a elegir el autor correcto). Puede haber variantes de un mismo autor Las entradas correspondientes a los perfiles verificados ("reclamados") por los propios autores,

llevarán el distintivo . Por otra parte, en 2023, Clarivate Analytics informó de que iba a proceder a unificar de forma sistemática las posibles variantes de nombres presentes en la base de datos.

#### Abriendo el enlace asociado al nombre accederemos al perfil de autor

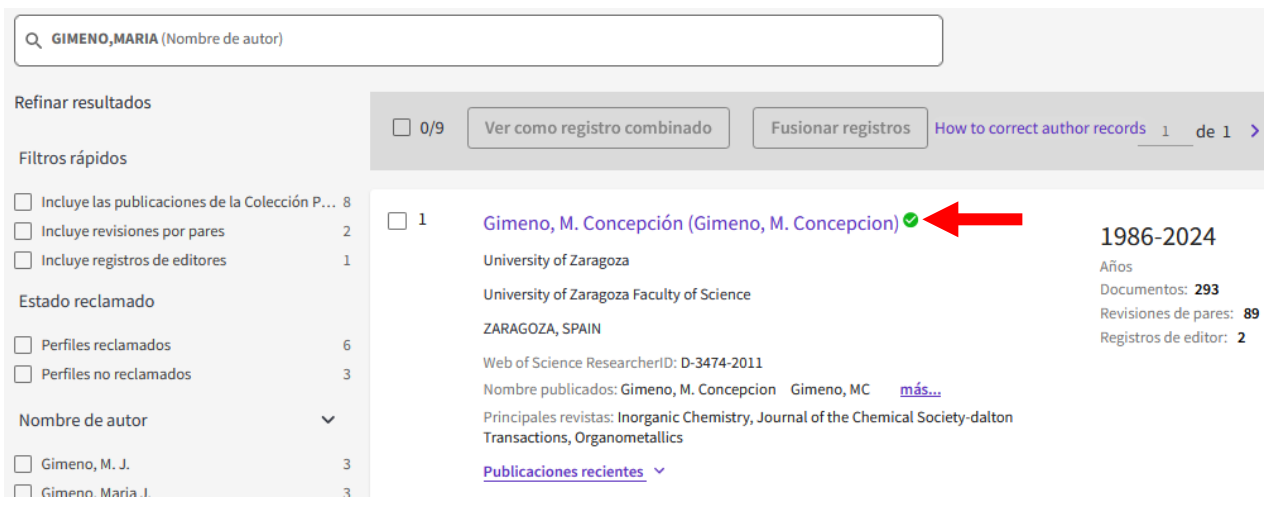

## **Perfil de autor**

El perfil de autor contiene los datos personales (incluyendo variantes de nombres) y profesionales (instituciones en las que ha trabajado), un resumen de las métricas, calculadas a partir de las citas a sus trabajos registradas en la WoS, y una relación de dichos trabajos, que pueden ser visualizados también como lista de resultados de una búsqueda.

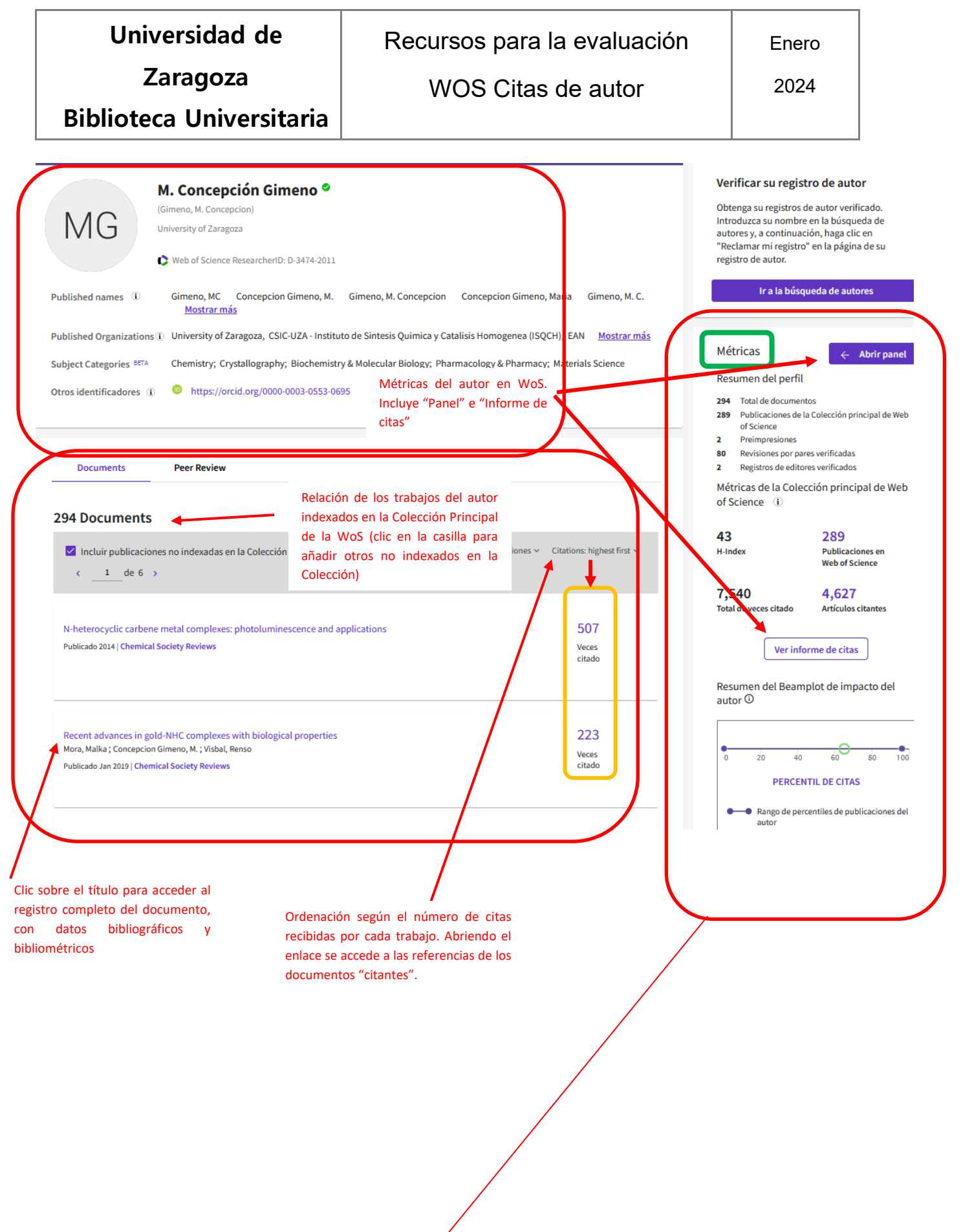

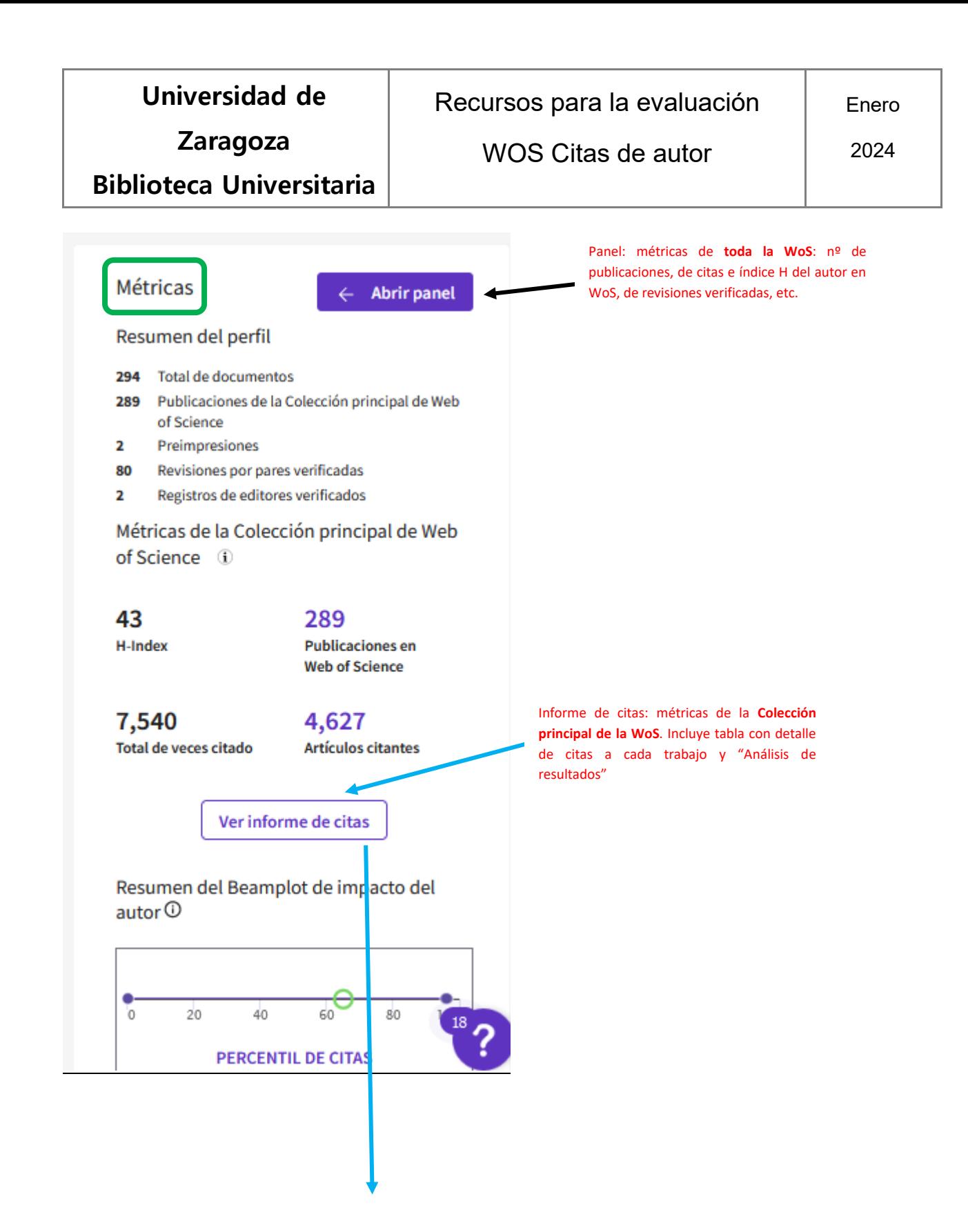

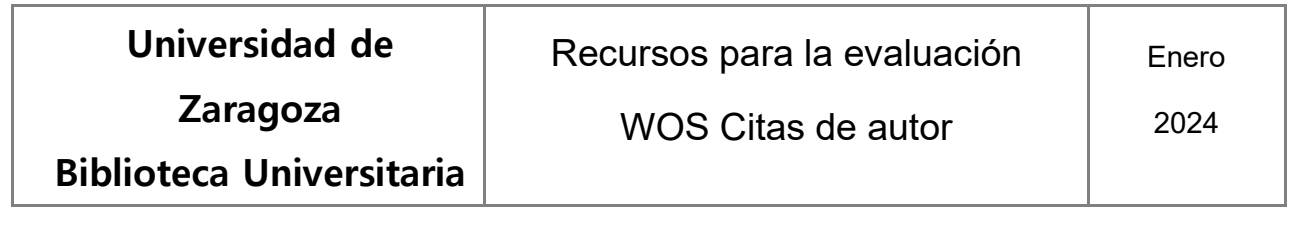

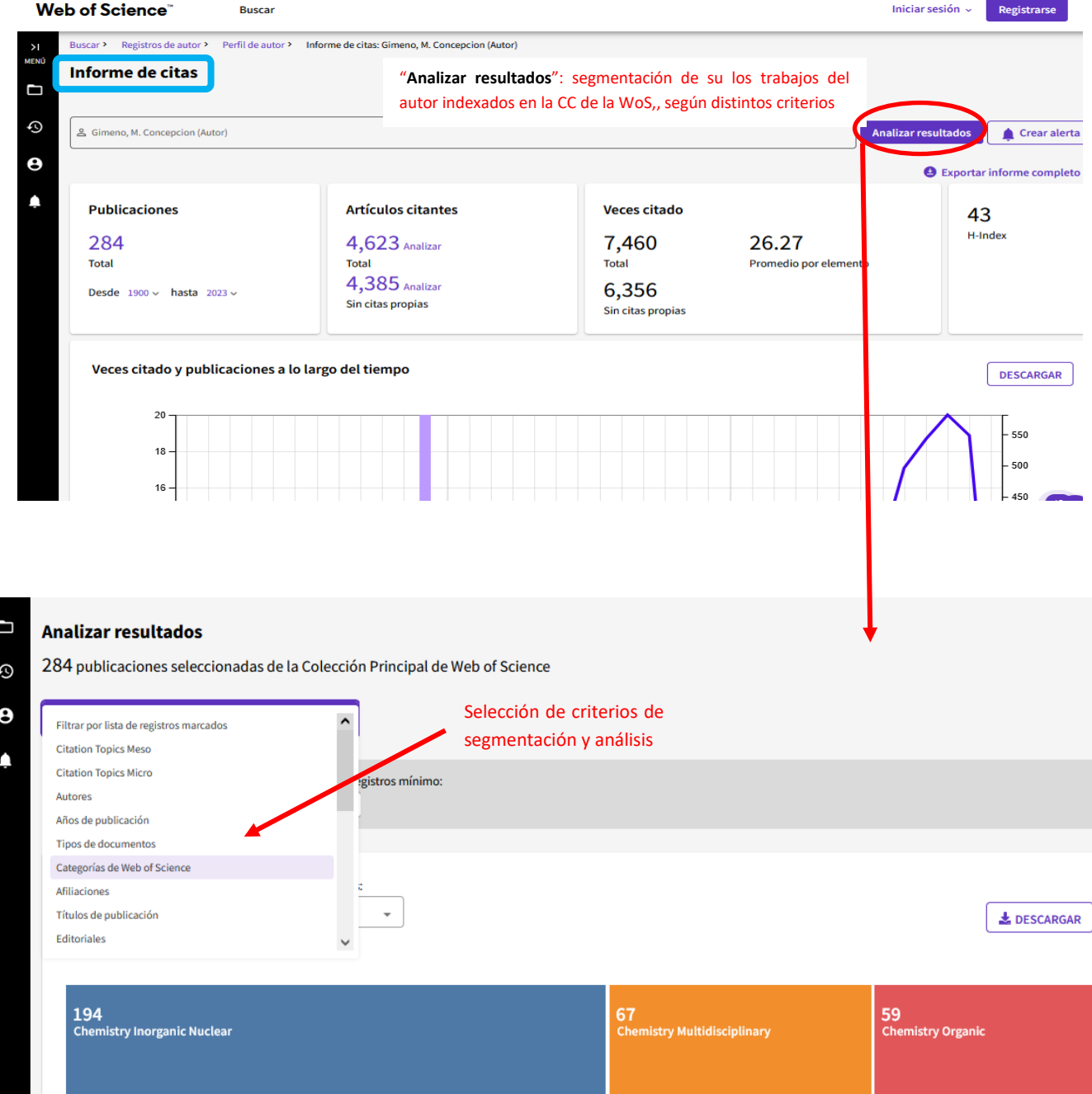

 $\overline{18}$ 

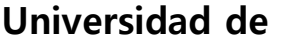

**Zaragoza**

**Biblioteca Universitaria**

WOS Citas de autor

#### **Informe de citas a un trabajo en particular**

Al abrir el enlace del título de un trabajo en la lista de publicaciones en el registro del autor, se mostrará su registro completo. El apartado "Red de citas" muestra el número de citas recibidas por el documento en la Colección principal y también en la totalidad de las bases de datos de la WoS.

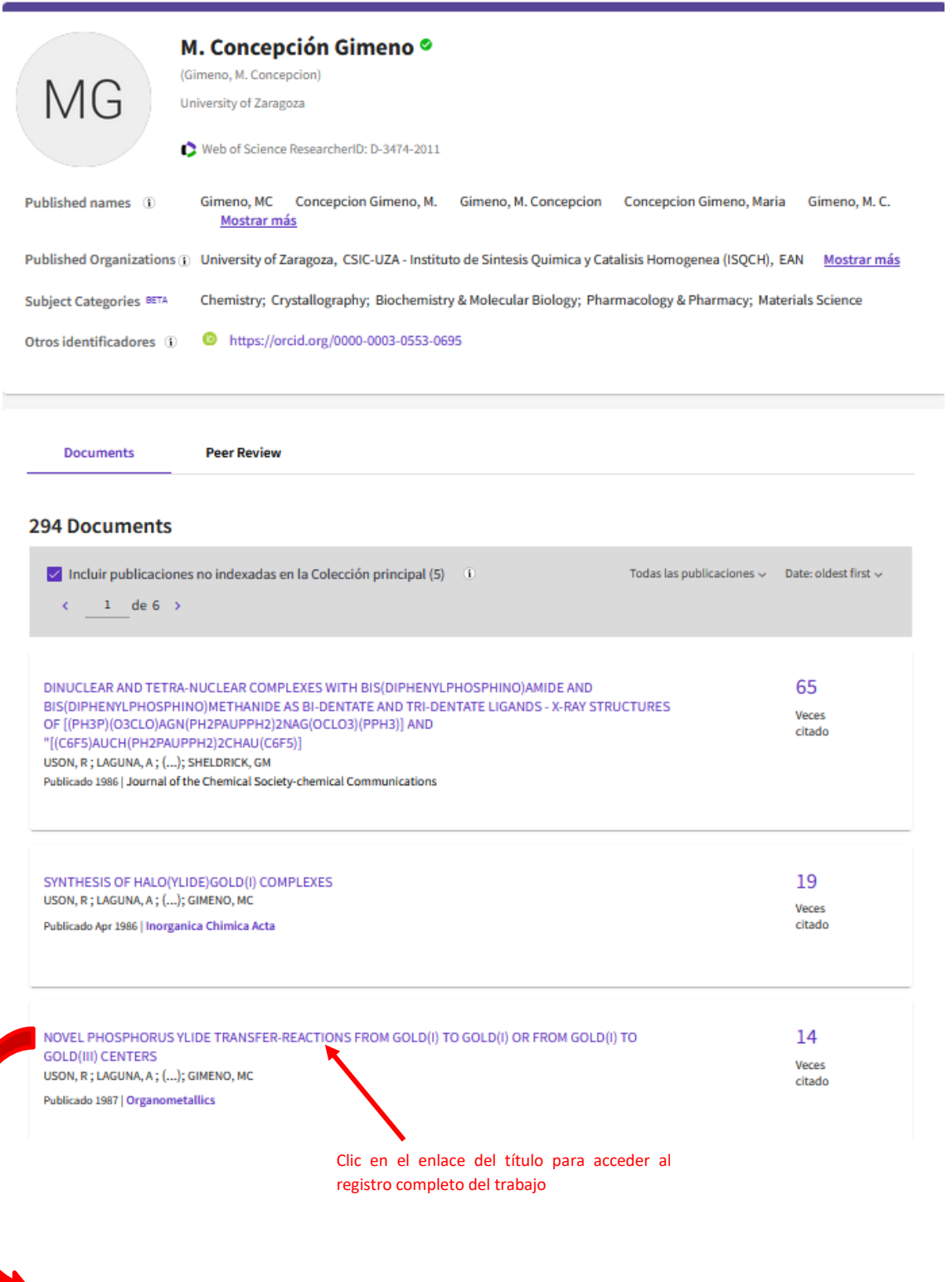

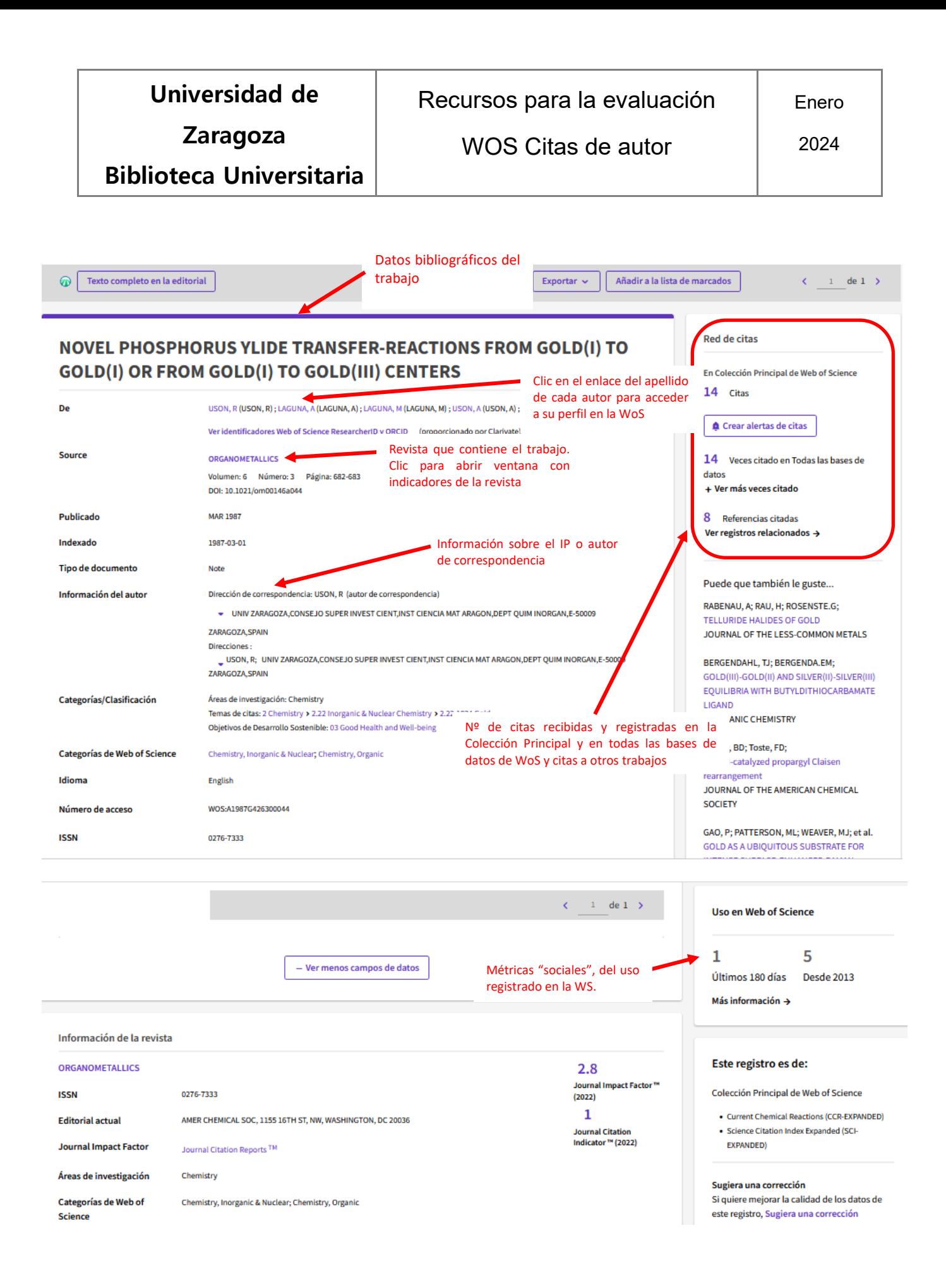

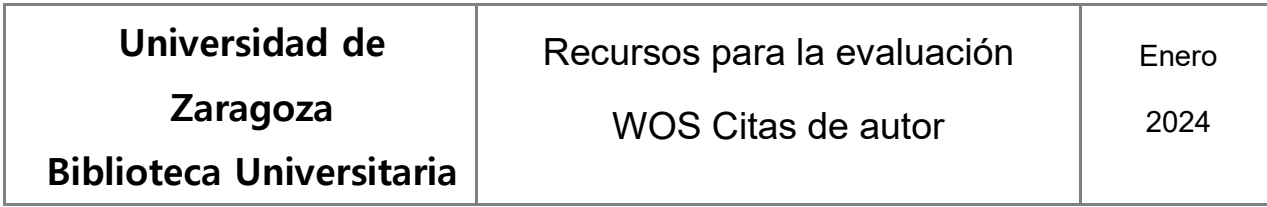

## **Alertas de citas**

Los autores pueden configurar "alertas" para estar al día de nuevas citas a alguno de sus trabajos registradas en la WoS.

Habrá que entrar en la WoS a través de la cuenta personal ("Iniciar sesión")

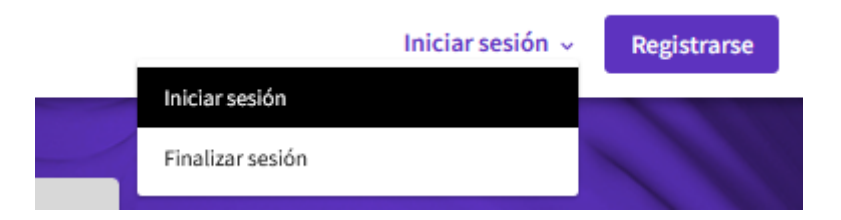

A continuación, en la pestaña asociada al nombre, hay que seleccionar "Configuración", y posteriormente "Configuración de comunicaciones", entre cuyas opciones está la de activar las alertas de citas a los propios artículos.

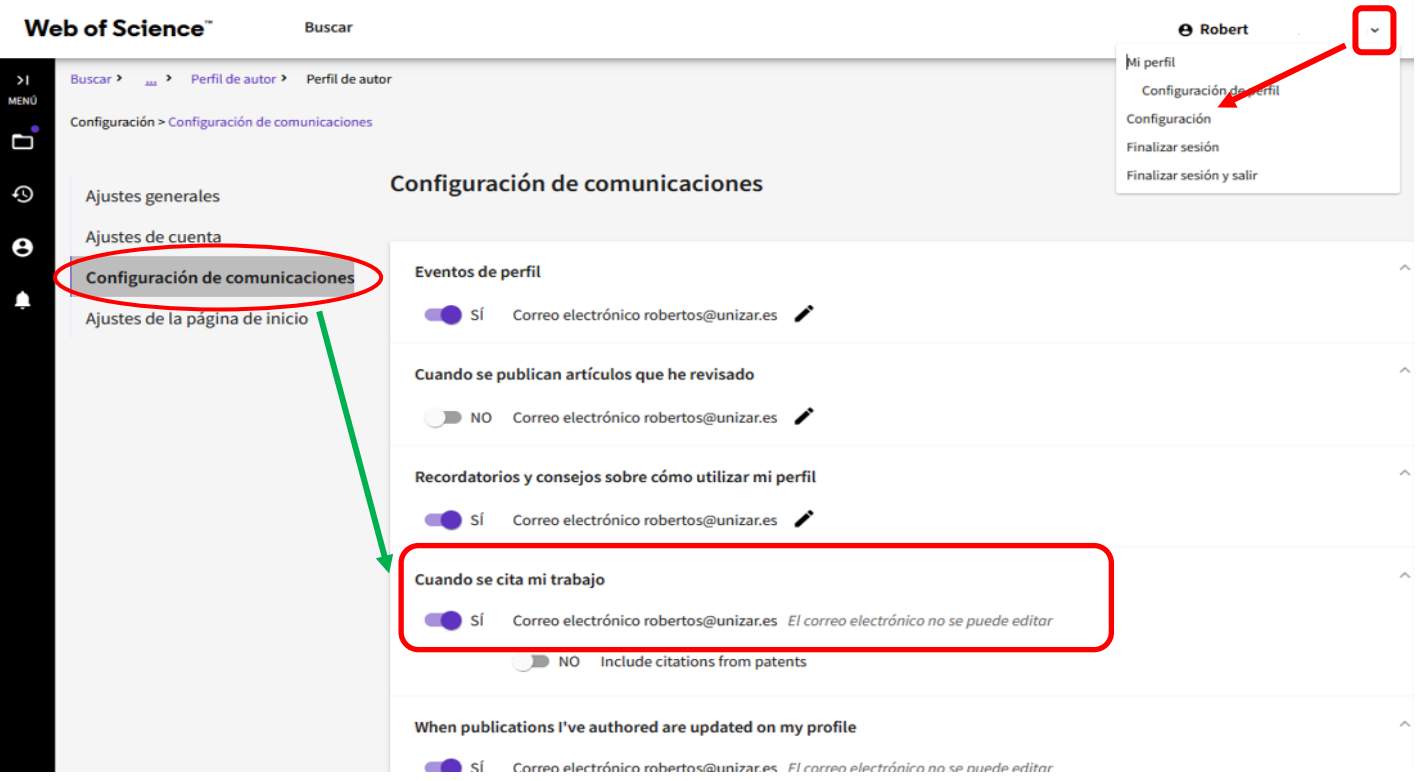